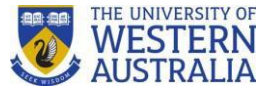

# **How to Access and Complete New UWA S&H LMS Training Modules Guide**

## **Step 1:**

Open up a web browser e.g. Mozilla Firefox, Google Chrome.

### **Step 2:**

Go to<https://lms.uwa.edu.au/>

Login with standard UWA staff/pheme credentials:

- [staff/phemenumber]@uwa.edu.au
- Password

**Step 3:** Click on 'Units' as highlighted in red below:

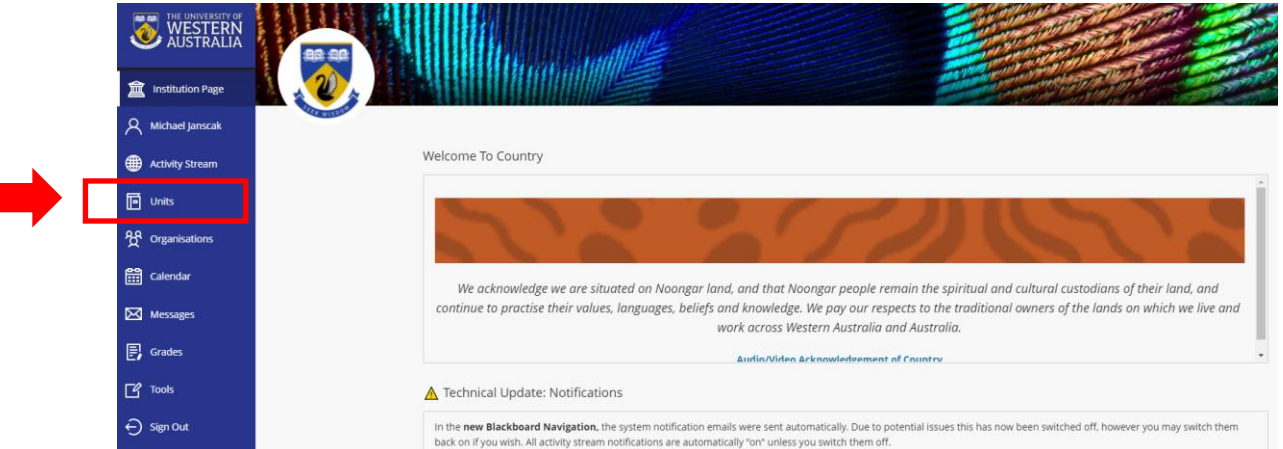

### **Step 4:**

Click on the designated safety unit that applies to your role. *Note the following different modules that may apply*. E.g.:

### UWA Leader:

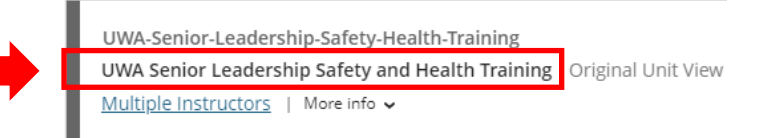

### UWA Manager / Supervisor

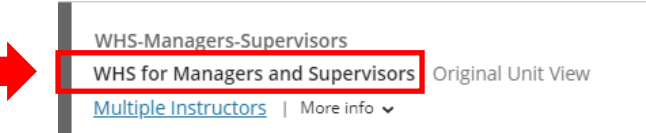

## UWA Staff:

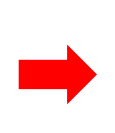

UWA-Staff-Safety-Health-Training **UWA Staff Safety and Health Training** Original Unit View Multiple Instructors | More info v

### UWA Staff Induction for New Starters:

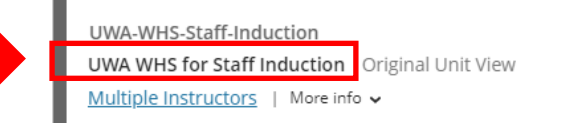

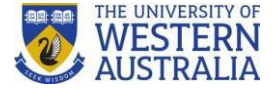

#### **Step 5:**

Click link within the module as designated e.g.: 'UWA S&H Manager and Supervisor Training Module'.

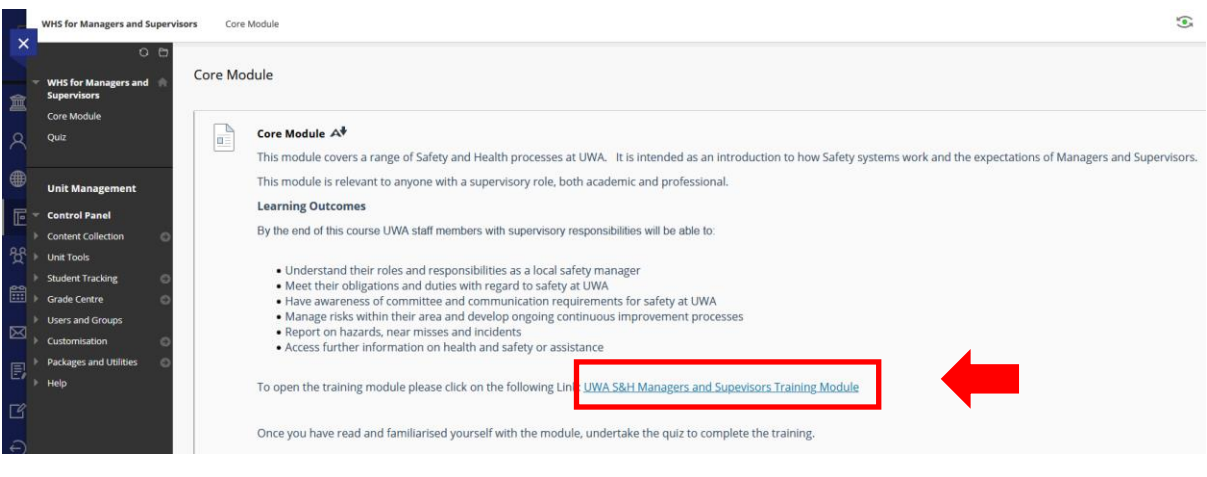

Click down arrow next to 'Present' icon and select 'Play from Beginning'.

This will open up the slides in Slide Show Mode.

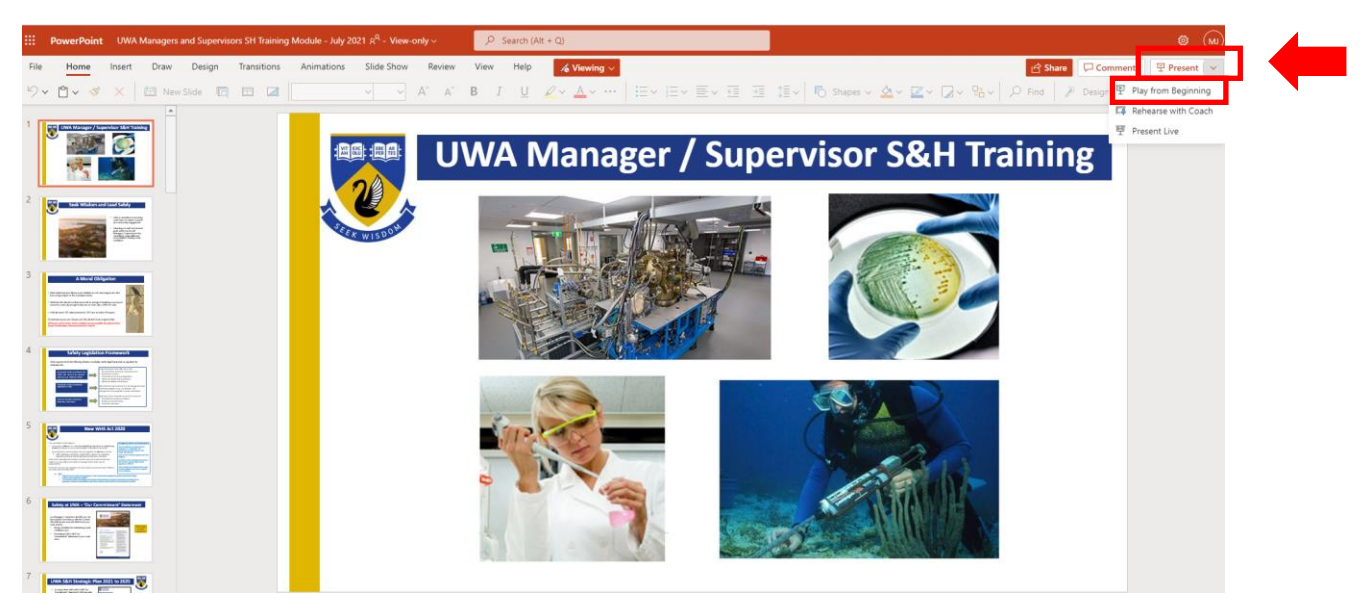

Review course content and information as displayed on each slide and as retrievable by links.

## **It is encouraged that a copy of the slides are printed to assist with answering quiz questions and to keep on hand as reference and to promote local area discussion.**

When out of Slide Show mode in PowerPoint, click 'File', select 'Save as', select 'Download as PDF', click 'Download' and confirm print options before clicking 'Print' to print.

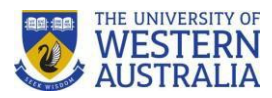

### **Step 6:**

#### Click on Quiz

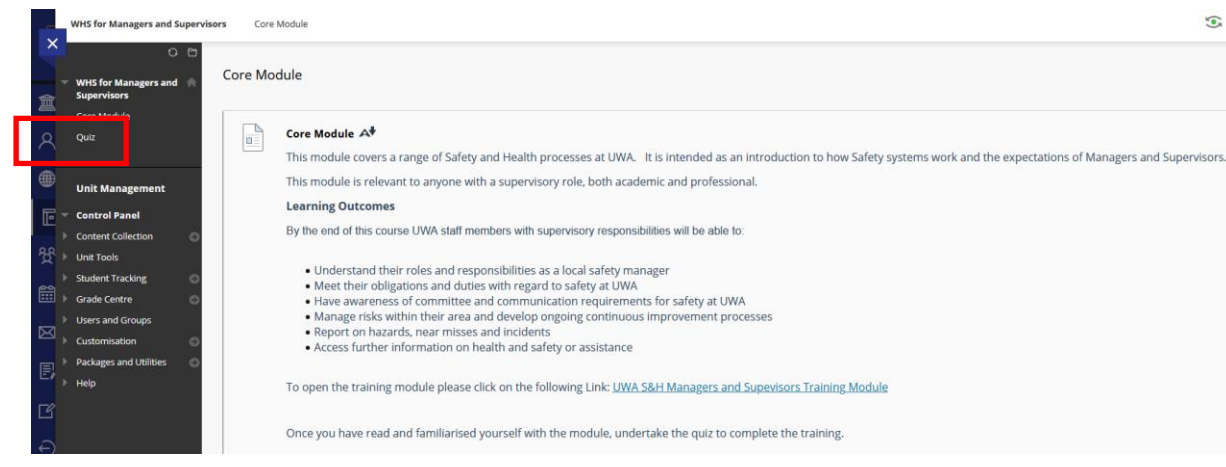

## Click on module name training quiz as assigned to your module e.g.:

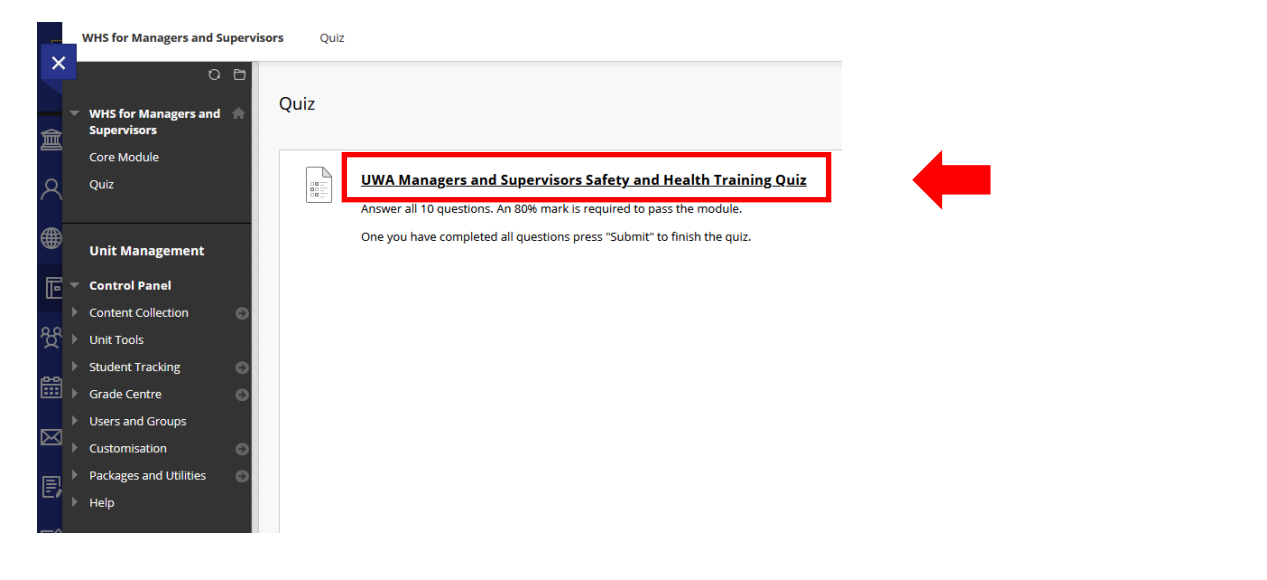

## Click 'Begin':

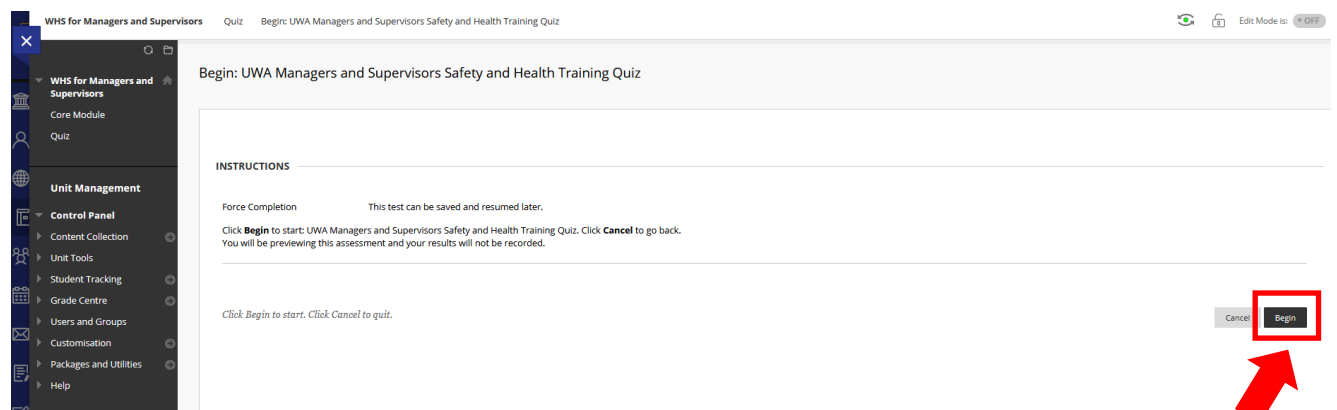

## **Step 7:**

Answer each question.

The answer you select will auto save on LMS.

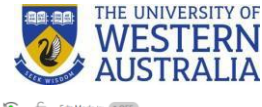

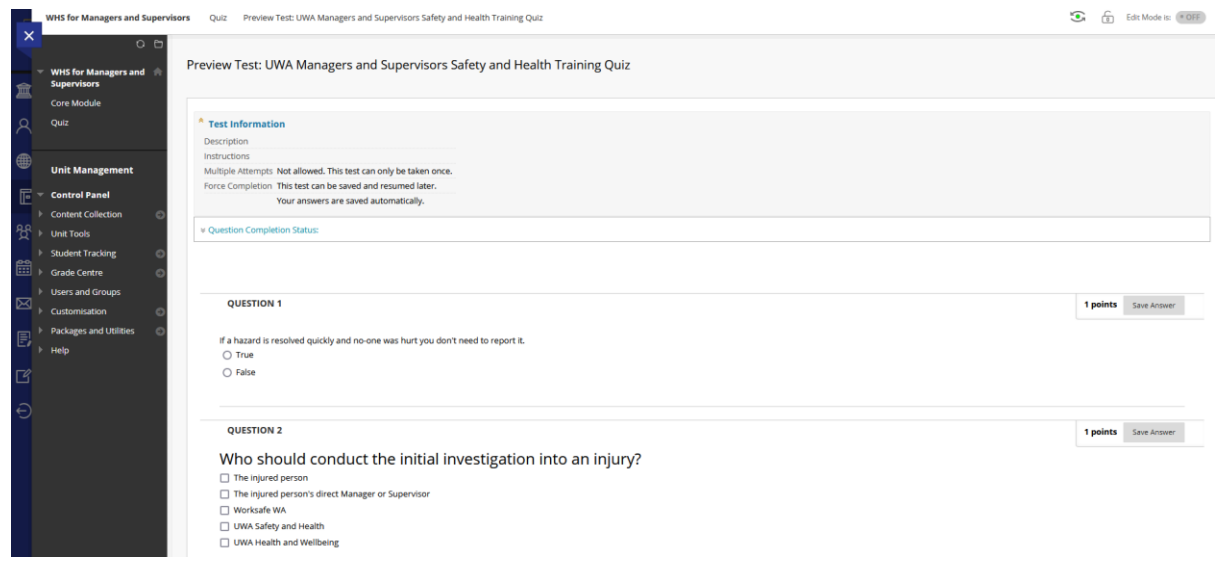

#### Click 'Save and Submit'.

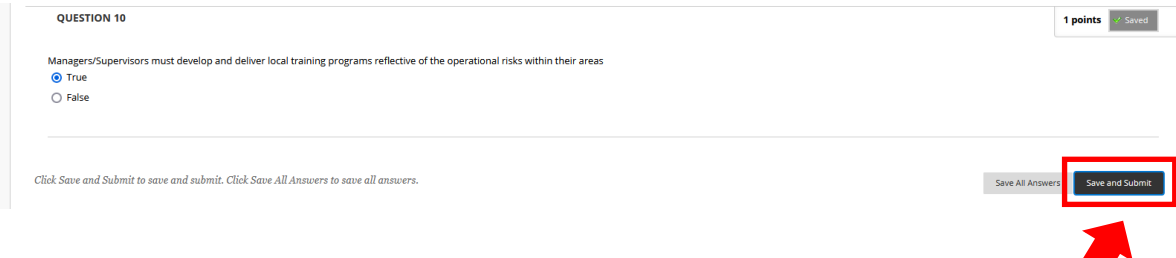

Upon achieving a minimum of 80% correct answers the LMS system will record that you have completed the module.

Completion rates of all Staff for all module types will be reviewed and reported to UWA Senior Management.

As required, UWA staff will be able to have additional attempts to achieve an 80% pass mark.

Thank you for taking the time to complete your designated module and working safely at UWA.

Further Contact for Support:

Email: [safety@uwa.edu.au](mailto:safety@uwa.edu.au)

Phone: (+61 8) 6488 3938